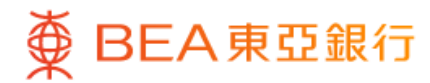

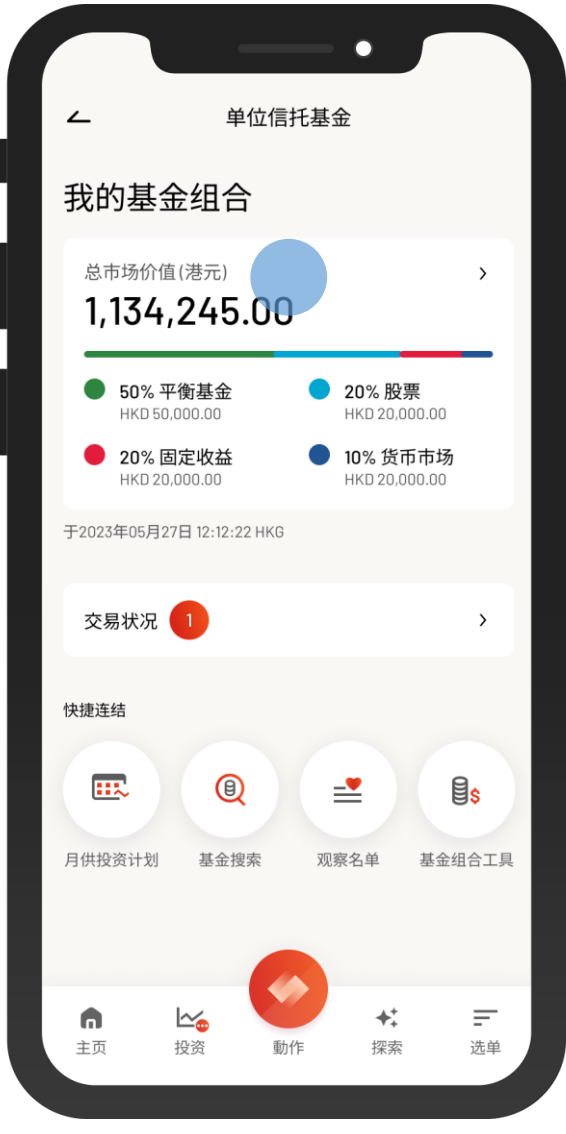

1 · 使用i-Token登入东亚手机银行

- 按「选单」>「投资」>「单位信托基金」
- 选择「我的基金组合」

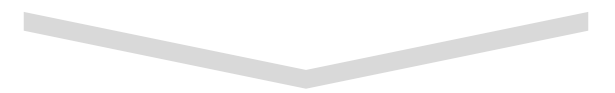

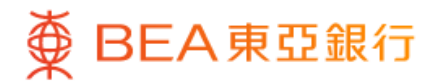

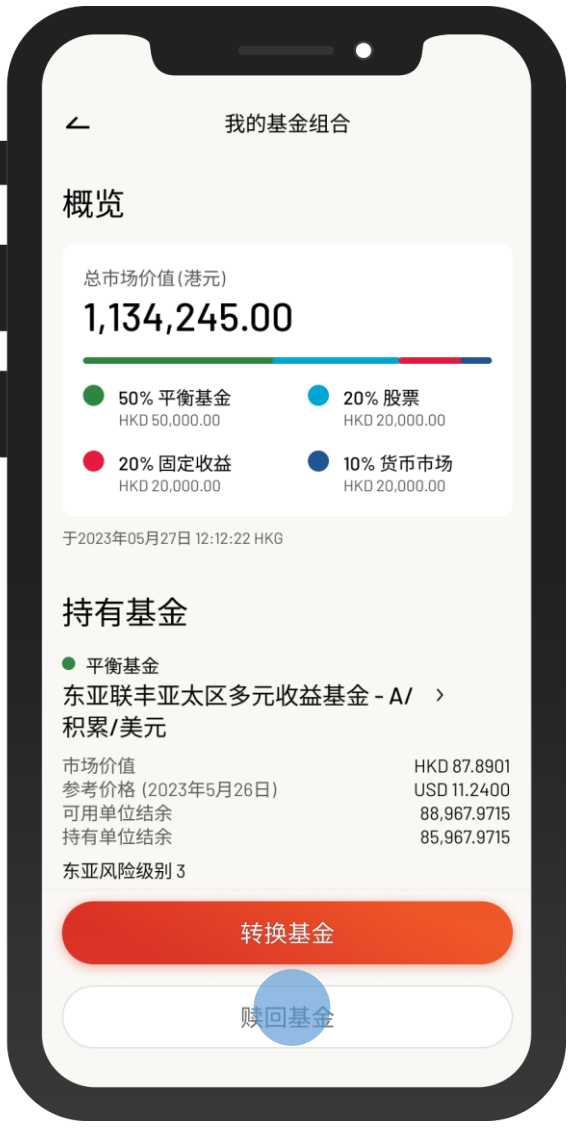

 $\overline{\phantom{0}}$ 

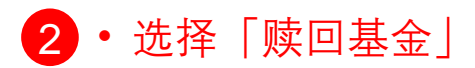

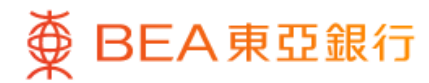

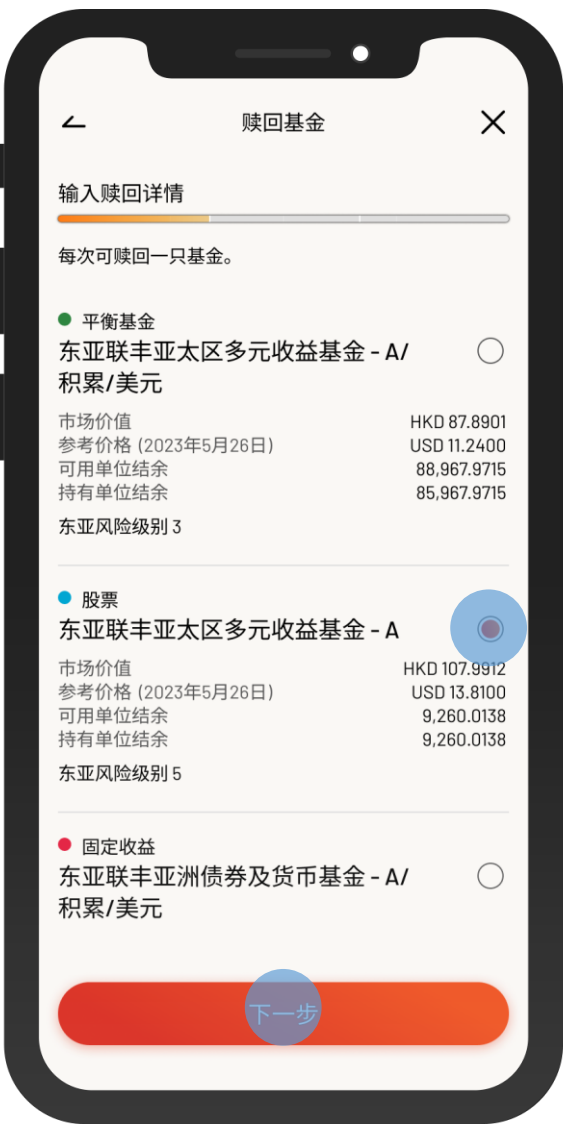

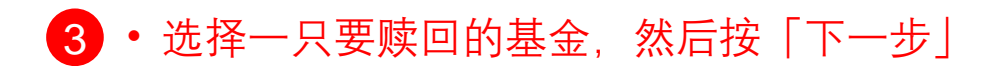

 $\overline{\phantom{0}}$ 

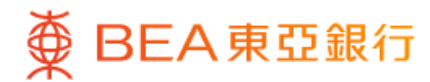

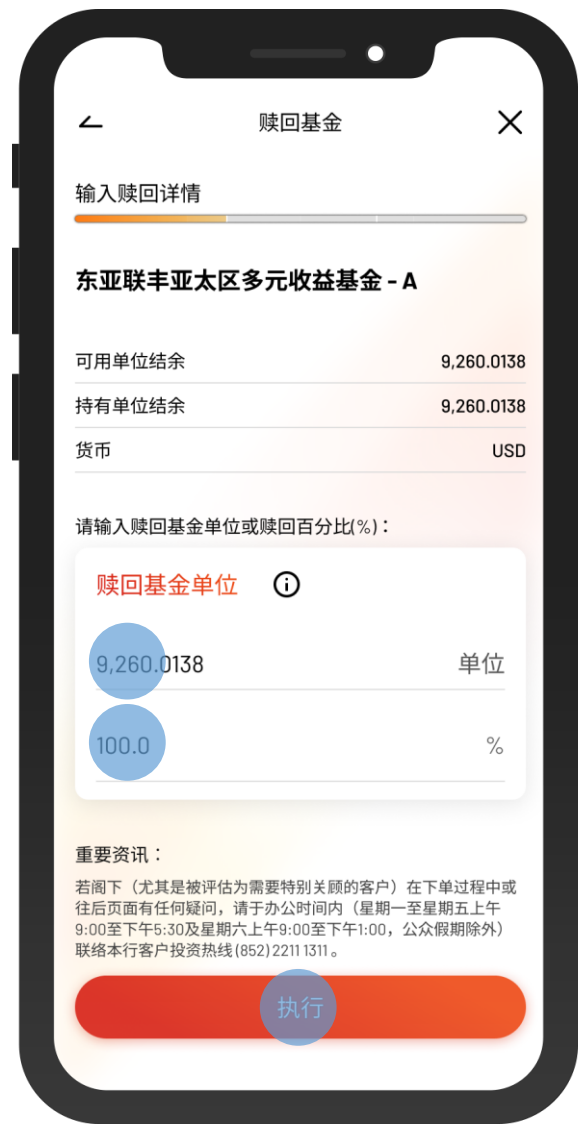

#### • 输入「赎回基金单位」的单位或百分比 4 • 按「执行」

 $\overline{\phantom{0}}$ 

 $\overline{\phantom{0}}$ 

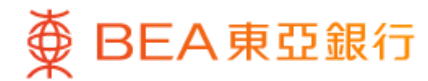

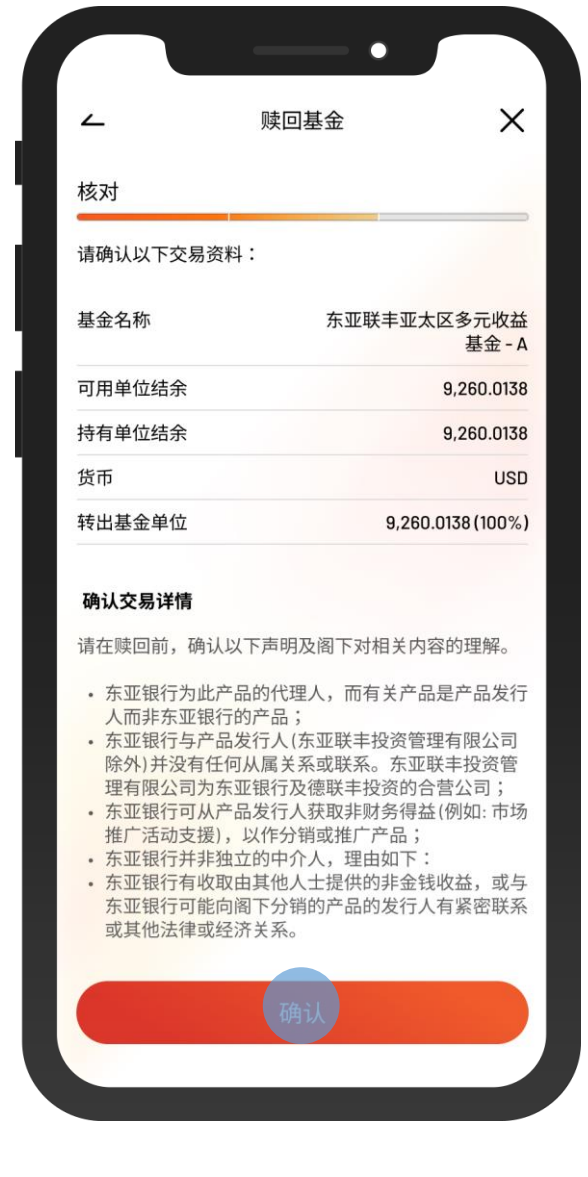

5 • 核对交易资料并剔选确认声明(如有) • 按「确认」

 $\overline{\phantom{0}}$ 

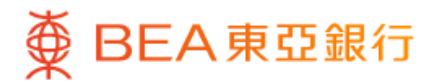

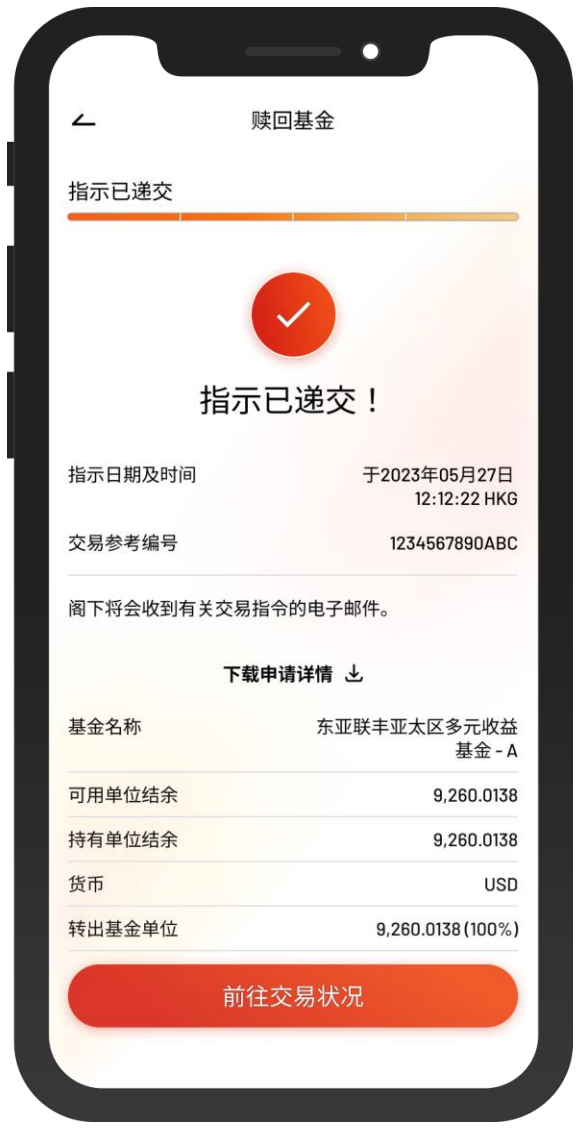

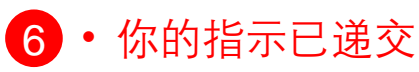